# University of Dayton Isidore Student Quick Start Guide

### What is Isidore?

Isidore is the name of the University of Dayton's online Learning Management System. It's used to facilitate online course delivery. Isidore allows instructors to create online learning spaces for their classes to complete a wide variety of activities. Isidore is hosted on a server by UDit and is available seven days a week, 24 hours a day through an online website – [http://isidore.udayton.edu.](http://isidore.udayton.edu/)

Isidore is UD's branding of the Sakai LMS platform used by hundreds of institutions around the world. The system was named after [St. Isidore of Seville,](http://www.catholic.org/saints/saint.php?saint_id=58) the patron saint of students and schoolchildren and recently recommended for patronage of computers and the Internet.

#### Supported web browsers

- PC users: the latest versions of Google Chrome and Mozilla Firefox
- Mac users: the latest versions of Google Chrome and Mozilla Firefox

### How to Log in

Open a web browser. Navigate to [http://isidore.udayton.edu.](http://isidore.udayton.edu/) Input your UD LDAP username and password into the corresponding text boxes located in the upper right corner of the screen. Click on the "Login" button or hit the enter key on your keyboard.

### Trouble Logging In

Reset your UD username and password at [http://porches.udayton.edu](http://porches.udayton.edu/) or contact the UD Help Desk at (937) 229-3888 or [helpdesk@udayton.edu.](mailto:helpdesk@udayton.edu)

# Reset button

If you're not sure where you're at, click on the Reset button to take you back to a familiar page in the tool in which you're working.

# Help button

If you need help or have questions while working in Isidore, use the question mark buttons throughout the system. For detailed help, please visit: [http://go.udayton.edu/isidorehelp.](http://go.udayton.edu/isidorehelp)

### My Account

After logging into Isidore, you will automatically be taken to your own private space called My Account. This is the first tab on the left-hand side of the course bar. This is the space where the Isidore support team may post important messages. Additionally, this space may be used for the following:

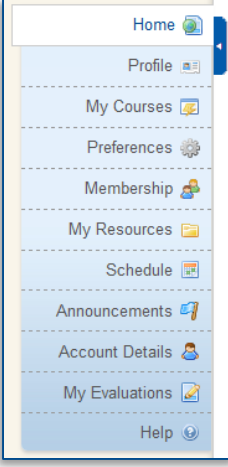

-View a listing of courses you're a member of -View an integrated calendar for all sites and add private entries -Upload and manage personal files -View announcements from all of your sites -Create new Isidore sites -Customize your Isidore settings

### Course Tabs

To access a course or site in Isidore, click on the course title from the tabs at the top of the page. Note that you may or may not be able to see all of your courses. To view course/sites that may not be listed in the tabs, use the "More Sites" tab (menu).

**Note:** Course sites are not viewable to students in most cases until 8 a.m. the day the term begins.

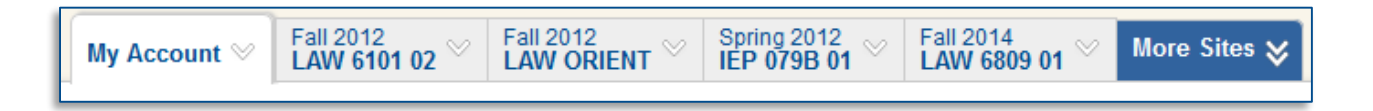

### Course Screen

Once you enter a course, you will see a menu on the left side of the screen similar to the one below. You will use this menu to navigate to different areas of the course.

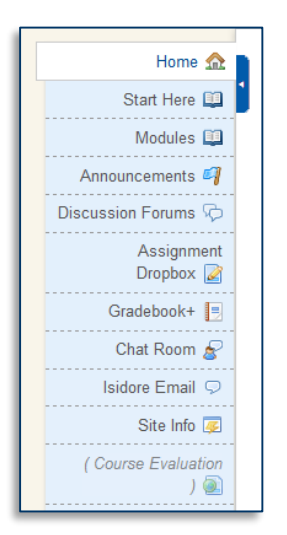

*Instructors have the ability to add or remove and these tools and others in their Isidore courses. Because of this, the menu options in your course may differ from the example above.* 

If you have any questions or problems while working in Isidore, please contact the UD Help Desk at (937) 229-3888 or [helpdesk@udayton.edu.](mailto:helpdesk@udayton.edu)